<span id="page-0-0"></span>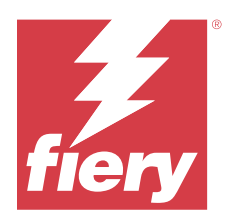

# Customer Release Notes

## Fiery Driver 2.0.x for Linux

This document contains important information about Fiery Driver installation on Linux OS. Be sure to provide this information to all users before proceeding with the installation.

## System requirements

To run the Fiery Driver, your Linux computer must meet the following minimum requirements.

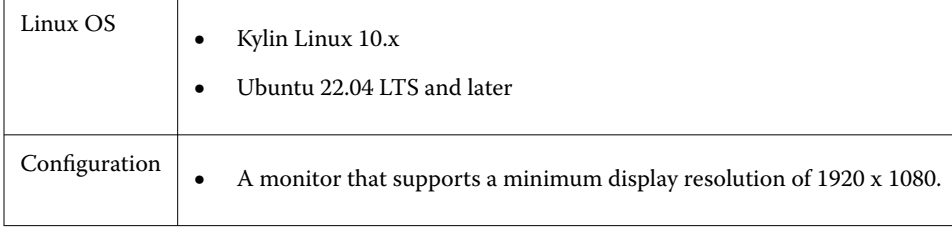

## Installation

## **Install Fiery Driver 2.0.x using the Fiery Driver window**

After extracting the tar.xz file, you can use the Fiery Printer Driver file to install the Fiery Driver.

- **1** Download the ProductName.tar.xz onto the Linux client computer and then extract the contents in one of the following ways:
	- **•** Open the Terminal application and type **\$ tar -xvf ProductName.tar.xz**
	- **•** Right-click and open the ProductName.tar.xz with your installed archive manager.

When you extract the tar.xz file, the Fiery\_Printer\_Driver folder is created at the same location. The Fiery\_Printer\_Driver folder contains the printer driver installation files.

- **2** Change your working directory to the Fiery\_Printer\_Driver folder.
- **3** Double-click the Fiery Printer Driver file to start the installation.
- **4** Click **Agree** to agree to the terms of the license agreement.

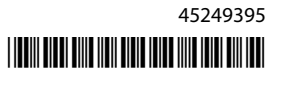

**5** Type your user name and password when prompted.

**Note:** You must be the administrator or a user with Administrator privileges to install printer drivers.

**Note:** If a Fiery Driver exists on your Linux client computer, click **OK** to replace and update the printer driver. You may also need to create a new printer queue.

- **6** Click **Install**.
- **7** After the Fiery Driver is installed, click **Add New Printer**.
- **8** Choose a printer to connect to the Fiery Driver.

The Fiery Driver files will be copied to the destination folders on the Linux OS. When the installation is complete, you will be prompted to create a print queue. For more information, see Configuring a print queue on page 2.

#### **Configuring a print queue**

After you install the Fiery Driver, you will be prompted to create a print queue. Creating a print queue is optional and you can type **n** in the command line to end the process.

**Note:** The Fiery Driver installer must be started again using **\$sudo ./install.sh** to create a print queue at a later time.

You can install a print queue using one of the following methods:

- **•** The Fiery Driver installer. It is recommended to use the Fiery Driver installer to create a print queue. For more information, see Add a print queue with the Fiery Driver installer on page 2.
- **•** The Print Manager GUI. For more information, go to [Setting Up Printers by Using CUPS Print Manager.](https://docs.oracle.com/cd/E26502_01/html/E29012/glmjo.html)
- **•** The CUPS web interface. For more information, go to [http://localhost:631/.](http://localhost:631/)
- **•** The **lpadmin** command. For more information, go to<https://www.cups.org/doc/man-lpadmin.html>.

#### **Add a print queue with the Fiery Driver installer**

You can add a print queue with the Fiery Driver installer after installing the Fiery Driver.

- **1** Install the Fiery Driver. (See [Install Fiery Driver 2.0.x using the Fiery Driver window](#page-0-0) on page 1.)
- **2** In the **Printers localhost** window, click **Add**.
- **3** In the **Devices** list, expand the **Network Printers** and select **LPD/LPR Host or Printer**.
- **4** In the **Host** field, type the IP address of your Fiery server.
- **5** In the **Queue** field, type the name of the queue that you want to set up (**print**, **hold**, **direct** or **the name of the virtual printer**).
- **6** Click **Forward**.
- **7** Select any desired installable options and click **Forward**.
- **8** Type a name for your printer in the **Printer Name** field.

The Fiery server name is shown as the default printer name.

- **9** (Optional) Type a description for the printer in the **Description** field.
- **10** (Optional) Type a location for the printer in the **Location** field.
- **11** Click Apply.

#### **12** (Optional) Click **Print a Test Page**.

The desired print queue will be added to the Fiery server.

#### Printing

#### **Print with Fiery Driver 2.0.x for Linux**

After you install the Fiery Driver, you can print any document using the Terminal application.

- **1** Open the Terminal application.
- **2** Type **\$ fieryprint -p [path]**, where **[path]** is your desired file path.
- **3** In the **Fiery Print** window, click **Browse** and select the file to be printed. After you select a file, the file path appears in the **File Name** field.
- **4** Select your desired print queue from the **Fiery Print** window.
- **5** (Optional) Click **Preferences** to apply any desired print options for your job. Click **OK**. If you choose not to set additional print options, the Fiery Driver defaults will be used.
- **6** Click **Print**.

## Uninstall

#### **Uninstall Linux OS printer drivers**

You can use the Terminal application to remove a printer and corresponding printer driver with command-line functions on Linux OS.

Before you begin, make sure you close all applications and no active jobs are printing from any of the installed print queues.

- **1** Open the Terminal application.
- **2** Change your working directory to the Fiery\_Printer\_Driver folder.
- **3** Type **sudo ./uninstall.sh**
- **4** Type your password, when prompted.

**Note:** You must be the administrator or a user with Administrator privileges to remove printer drivers.

## Known limitations

#### **Fiery Driver 2.0.x for Linux**

**1** When you print directly from any application on the Linux OS by selecting **File** > **Print**, Fiery Driver properties and Fiery settings may not be displayed. You can print using the Terminal application to open the **Printing Preferences** window.

**2** Only documents in file formats that CUPS supports (PDF, PostScript, image files, such as JPG and JPEG files, and some native operating system text files) can be printed using the Terminal application.

For other applications, such as WPS Office and LibreOffice, the document should be converted to a PostScript (PS) file or a PDF file and then printed using the Terminal application. The method for creating a PostScript file differs based on the application. To convert a document to a PostScript file, do the following:

- **a** Select **File** > **Print**.
- **b** Select the **Print to file** check box and then click **Open**.

The default application settings should be used.

- **c** Specify your desired location to save the file and type you desired file name.
- **d** Select PostScript if there is an option to change the file type.
- **e** Click **Save**, **Print**, or **OK**, depending on your application.
- **3** Before you print a job, navigate to the **Output paper size** print option in **Printing Preferences** and select the same paper size as your job. For example, if a job is 11x17, you must also select 11x17 for the **Output paper size** print option.
- **4** The Fiery Driver 2.0.x for Linux may not display finishing print options when using a Bonjour connection. Instead we recommend creating an LPD/IPP queue with the printer's IP address/DNS name.
- **5** When the End User License Agreement (EULA) appears in the Fiery Driver 2.0 for Linux installer, the [https://](https://www.fiery.com/) [www.fiery.com/](https://www.fiery.com/) hyperlink will not open the web page when clicked. To view <https://www.fiery.com/>, open a web browser, copy and paste or type the URL, and press Enter.
- **6** Some UI display issues may occur in the Fiery Driver when retrieving and displaying more than 500 paper catalog entries.
- **7** When the Linux OS uses a dark theme and the **Fiery Print** window is launched from the Terminal, the dark theme in the operating system may not show when using the Fiery Driver.
- **8** When the Linux OS uses a Kylin theme and the **Fiery Print** window is launched from the Terminal, the Kylin theme may not show when using the Fiery Driver, and the UI controls may be displayed without any outline border.
- **9** If you select the **Factory Default** preset, enter new values for print options, and select the **Factory Default** preset again, some print option values in the **Job info** tab will not revert to their default values.
- **10** When you print a PDF using the Fiery Driver for Linux and the **Combine separations** print option is set to **On**, the color separations may still print separately. To print properly with the Combine separations feature, open the **Advanced Print Setup** window in Adobe Acrobat and select **Separations** for the **Color** option under **Output**.
- **11** When you send a PDF job containing an embedded RGB or CMYK profile for printing on the Kylin OS, the generated PostScript file omits the color profile embedded in the original job. As a result, even when the **Use RGB embedded profiles** print option or **Use CMYK embedded profiles** print option is selected, it will not affect the printed job. As a workaround, you can select a different Fiery color profile available in the Fiery Driver.
- **12** Only document sizes that match the default page size, such as Letter or A4, will work correctly when the booklet option is set to **1-up Perfect binder**. Other page sizes that are not the default may have truncated content in the printed job when the booklet option is set to **1-up Perfect binder**.